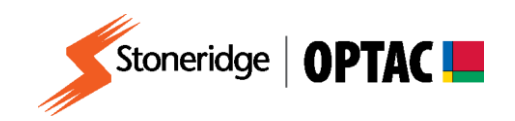

# **FV0005**

# **OPTAC Fleet Viewer v5 Login and overview of the main functions**

**Description:** A guide to getting started in OPTAC Fleet Viewer v5 **Product:** OPTAC Fleet Viewer v5

COPYRIGHT - The information contained in this document is the Property of Stoneridge Electronics and should not be disclosed, reproduced in whole or in part, or used for manufacture by anyone without the written authority of Stoneridge Electronics.

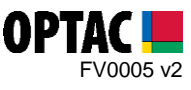

# **REQUIREMENTS:**

- $\checkmark$  OPTAC Fleet Viewer v5 installed on a computer that meets the System Requirements
- $\checkmark$  OPTAC software license key connected to computer

## **PURPOSE:**

This guide explains how to login and describes the main functions of OPTAC Fleet Viewer v5.

#### **EXPLANATION:**

#### **1. Login to OPTAC Fleet Viewer v5**

**1.1.** Double click on the OPTAC Fleet Viewer icon on your desktop to open the software.

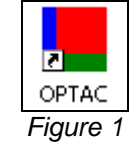

**1.2.** Log into the software by entering your Username and Password and clicking 'Login'.

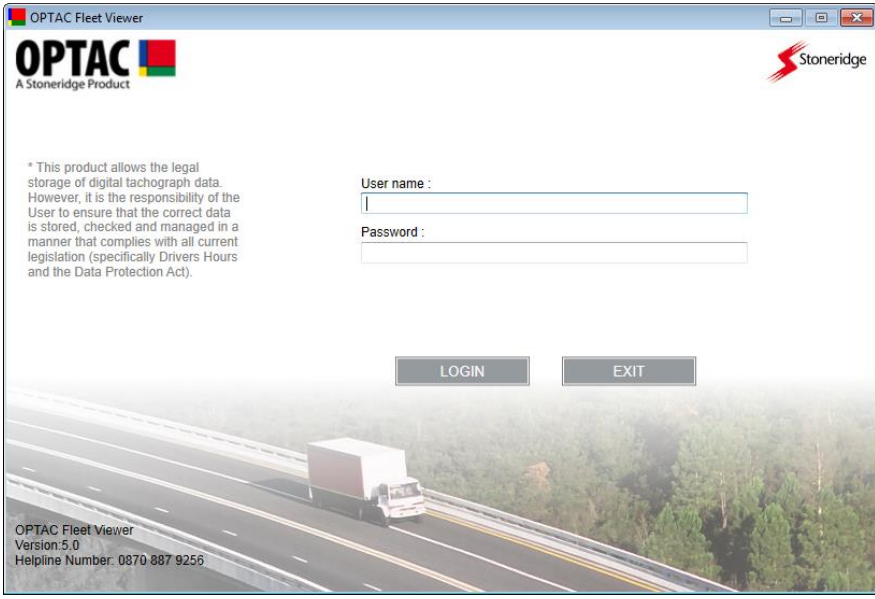

*Figure 2*

Stoneridge Electronics Ltd Customer Support: +44 (0)1382 866302 Technical Support: +44 (0)1382 866356 Fax: +44 (0)1382 866341

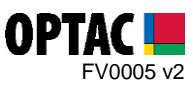

## **2. Main features of OPTAC Fleet Viewer v5**

Once logged into OPTAC Fleet Viewer the following screen will be displayed:

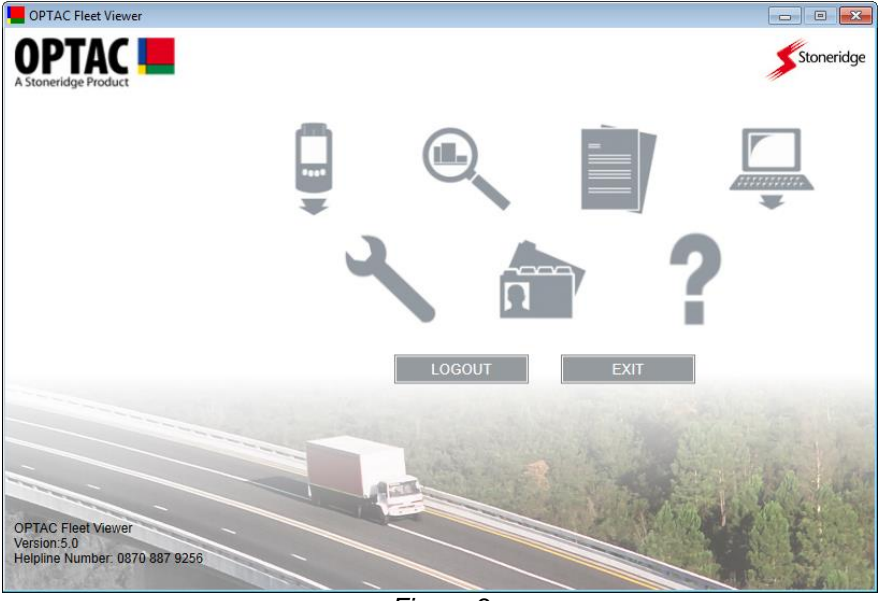

*Figure 3*

A description of each icon within OPTAC Fleet Viewer and its purpose is shown below:

#### **2.1.** Data Centre

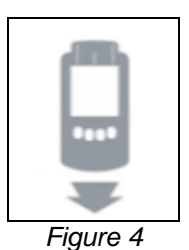

The Data Centre icon allows you to enter data into OPTAC Fleet Viewer using the following options:

- OPTAC Download Tool
- Smart Card Reader (Windows XP Only)
- Import Data

*This option allows you to import data from a specific folder*

Stoneridge Electronics Ltd Customer Support: +44 (0)1382 866302 Technical Support: +44 (0)1382 866356 Fax: +44 (0)1382 866341

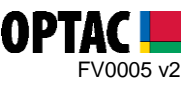

#### **2.2.** View Data

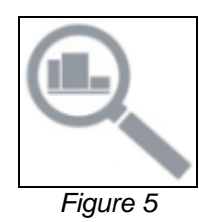

The View Data icon allows you to view data in OPTAC Fleet Viewer using the following options:

Downloaded card data

*This option allows you to view data for a driver based on his driver card download.*

Downloaded VU data

*This option allows you to view data for a vehicle based on a VU download.*

Driver data

*This option allows you to view data for a driver using data from VU and/or driver card downloads.*

*Note: Driver data shown in this view does not imply that a card download has been performed for the driver.*

Vehicle date

*This option allows you to view data for a vehicle using data from VU and/or driver card downloads.*

*Note: Vehicle data shown in this view does not imply that a VU download has been performed for the vehicle.*

Speed data

*This option allows you to view speed data for a vehicle.*

*Note: Detailed speed data is retrieved from a VU download.*

#### **2.3.** Reports

*Figure 6*

The Reports icon allows you to generate the following reports:

- Events and Faults report
- Overspeed Events report
- Driver Activity Totals report
- Four and a Half Hour Drive Warning report
- Missing Card Downloads report
- Missing VU Downloads report
- Card Download Reminder report
- VU Download Reminder report
- Backup Log
- Invalid Digital Signatures
- Vehicle Distance report
- Driver Distance report

Stoneridge Electronics Ltd Customer Support: +44 (0)1382 866302 Technical Support: +44 (0)1382 866356 Fax: +44 (0)1382 866341

Email[: helpdesk@stoneridge.com](mailto:helpdesk@stoneridge.com) Web: [www.optac.info](http://www.optac.info/)

COPYRIGHT - The information contained in this document is the Property of Stoneridge Electronics and should not be disclosed, reproduced in whole or in part, or used for manufacture by anyone without the written authority of Stoneridge Electronics.

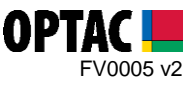

# **2.4.** Export

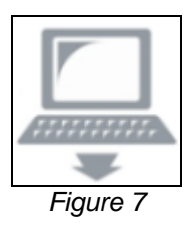

The Export icon allows you to export your downloaded card/VU data and some of the reports to CSV format.

- Export VU data by vehicle
- Export multiple VUs by download date
- Export card data by driver
- Export multiple cards by download date
- Export all data by download date
- Export Activities to CSV File
- Export Events and Faults to CSV File
- Export Speed Records to CSV File
- Export driver activity totals to CSV File
- Export special downloads

#### **2.5.** Maintenance

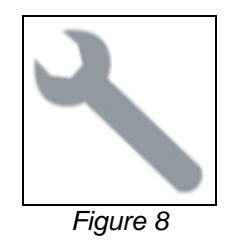

The Maintenance icon allows you to Backup,Restore and Delete data from your database.

- Delete 13 Months or Greater
- Delete 25 Months or Greater
- Delete 60 Months or Greater
- Backup database
- Restore database

Stoneridge Electronics Ltd Customer Support: +44 (0)1382 866302 Technical Support: +44 (0)1382 866356 Fax: +44 (0)1382 866341

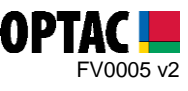

#### **2.6.** Admin

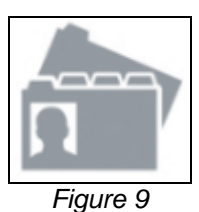

The Admin icon allows you to configure OPTAC and certain reports.

Backup Reminder

*This option allows you to set the frequency of backup reminders.*

Add User

*This option allows you to add a new user and set permissions.*

Edit User Details

*This option allows you to change a username, password and permissions.*

Delete User

*This option allows you to delete a user from OPTAC.*

Database Settings

*This option allows you to configure your database location. (Stand Alone or Server)*

International Settings

*This option allows you to change the language used in OPTAC.*

Licence Information and Countdown

*This option allows you to view your licence details and expiry date.*

VU/Card Download Reminder Report Settings

*This option allows you to change the settings for the Card and VU Download Reminder report.*

Configure OPTAC download tool

*This option allows you to configure the Special Download facility on the OPTAC Download Tool.*

Active/Inactive Drivers and Vehicles

*This option allows you to show/hide vehicles or drivers within OPTAC.*

Stoneridge Electronics Ltd Customer Support: +44 (0)1382 866302 Technical Support: +44 (0)1382 866356 Fax: +44 (0)1382 866341

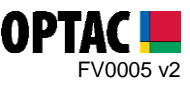

#### **2.7.** Help

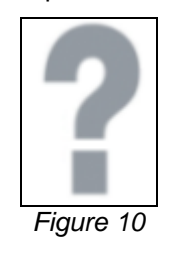

The Help icon can be used obtain Support on OPTAC Fleet Viewer using the following methods:

- View installed components of the application
- Contact Stoneridge Electronics via email

*This option opens up your email client and allows you to send an email to Stoneridge Electronics for support.*

Diagnose OPTAC Download Tool

*This option allows you to diagnose problems with the OPTAC Download Tool.*

Stoneridge Electronics Ltd Customer Support: +44 (0)1382 866302 Technical Support: +44 (0)1382 866356 Fax: +44 (0)1382 866341